**RUBENS FALCÃO NETO FABIO AGUIAR ALVES ILDA CECÍLIA MOREIRA DA SILVA**

**MANUAL PARA UTILIZAÇÃO DO CARDIOFREQUENCÍMETRO RS 800 E DOS PROGRAMAS POLAR PRO TRAINER 5 E KUBIOS 2.2 PARA AVALIAÇÃO DA VARIABILIDADE DA FREQUÊNCIA CARDÍACA**

**VOLTA REDONDA**

## **SUMÁRIO**

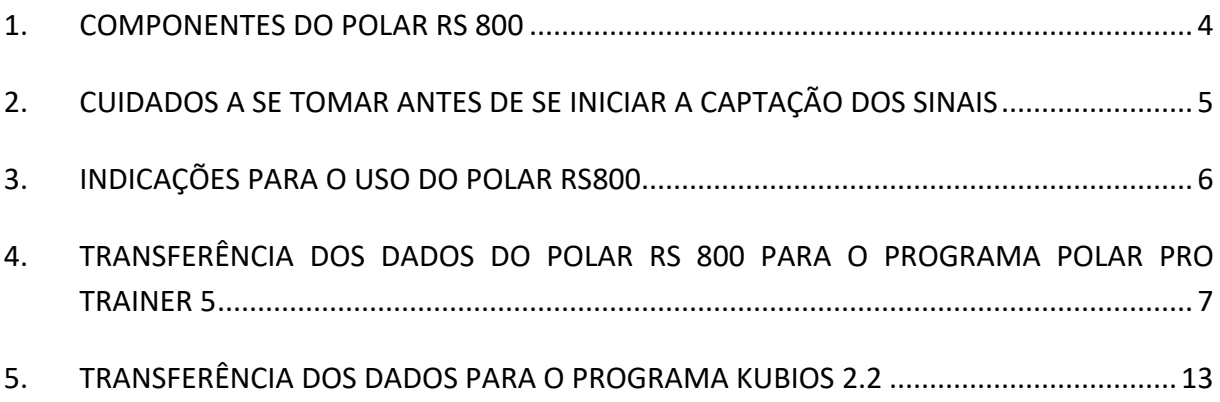

## **1. COMPONENTES DO POLAR RS 800**

O cardiofrequencímetro é composto:

- 1. Relógio;
- 2. Faixa de fixação ao tórax;
- 3. Sensor;
- 4. Pendrive (Polar IrDA USB).

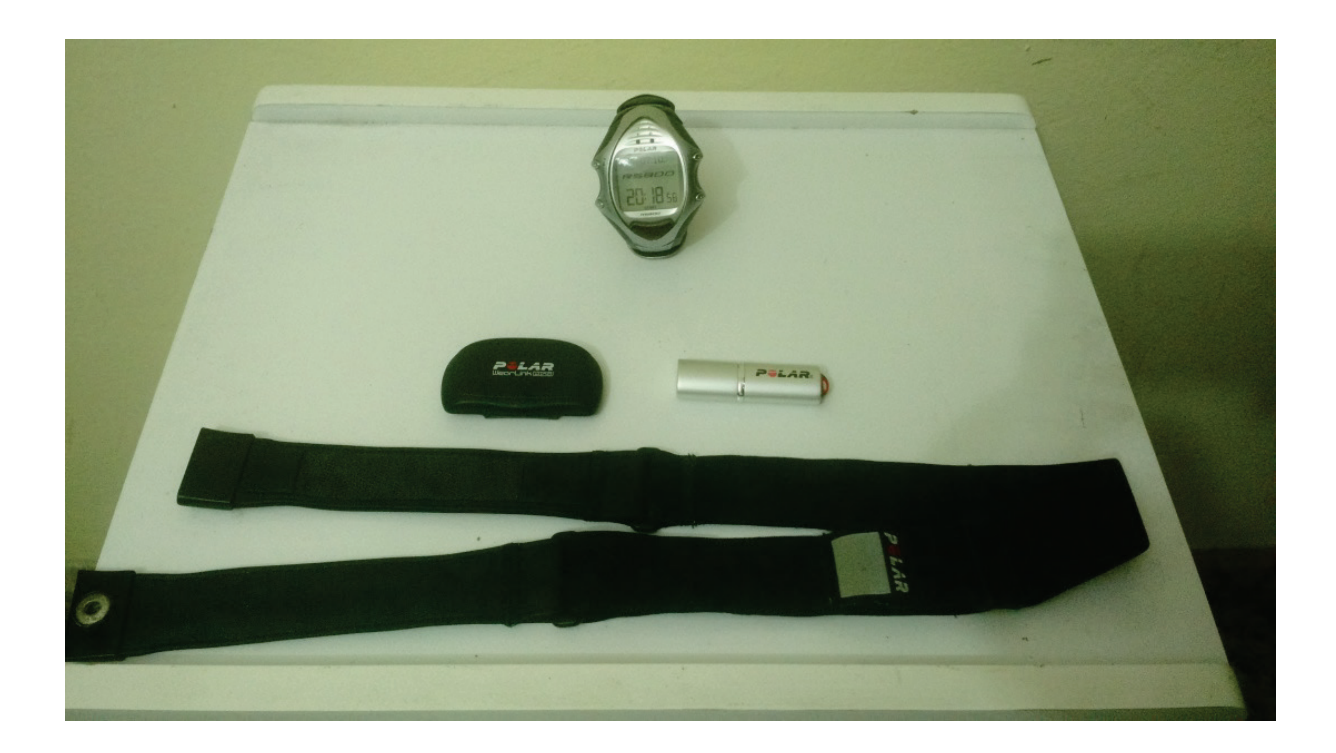

### **2. CUIDADOS A SE TOMAR ANTES DE SE INICIAR A CAPTAÇÃO DOS SINAIS**

- Instruir o voluntário a não ingerir substâncias que contenham cafeína no dia do teste;
- Orientar o voluntário sobre o posicionamento que ele deve manter dependendo da metodologia adotada;
- Solicitar que o voluntário se mantenha calado e não se mexa durante a captação dos sinais.

#### **3. INDICAÇÕES PARA O USO DO POLAR RS800**

- Molhe a faixa;
- Coloque a faixa com o sensor ao redor do tórax;
- O relógio deverá ficar no pulso do voluntário;
- Aperte o botão vermelho e espere até aparecer a frequência cardíaca;
- Verifique se o valor está condizente com a situação do voluntário, estando normal aperte outra vez o botão vermelho e capte o sinal durante o período desejado;
- Ao terminar aperte duas vezes o botão stop do relógio.

## **4. TRANSFERÊNCIA DOS DADOS DO POLAR RS 800 PARA O PROGRAMA POLAR PRO TRAINER 5**

- Coloque o *pendrive* (infravermelho) no computador;
- Coloque o relógio de frente para o infravermelho;
- Abra o programa Polar Pro Trainer 5;
- Relógio Aperte no primeiro botão do lado direito e selecione a tecla conect aperte em OK (botão vermelho);

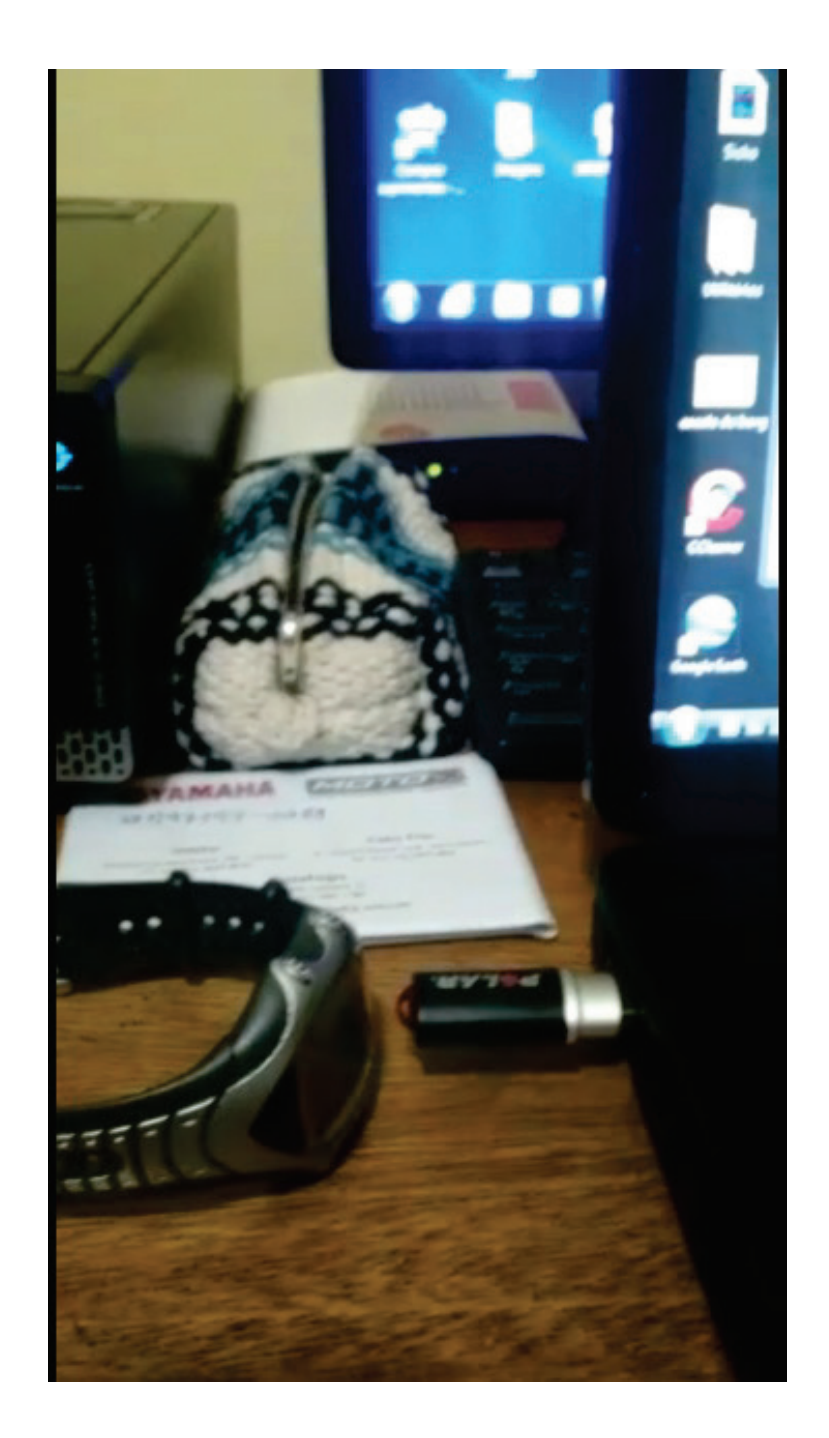

• No programa Polar Pro Trainer 5, clique na opção ferramentas ("*tools*") e em seguida transferir dados ("*Transfer data*"), após aperte OK.

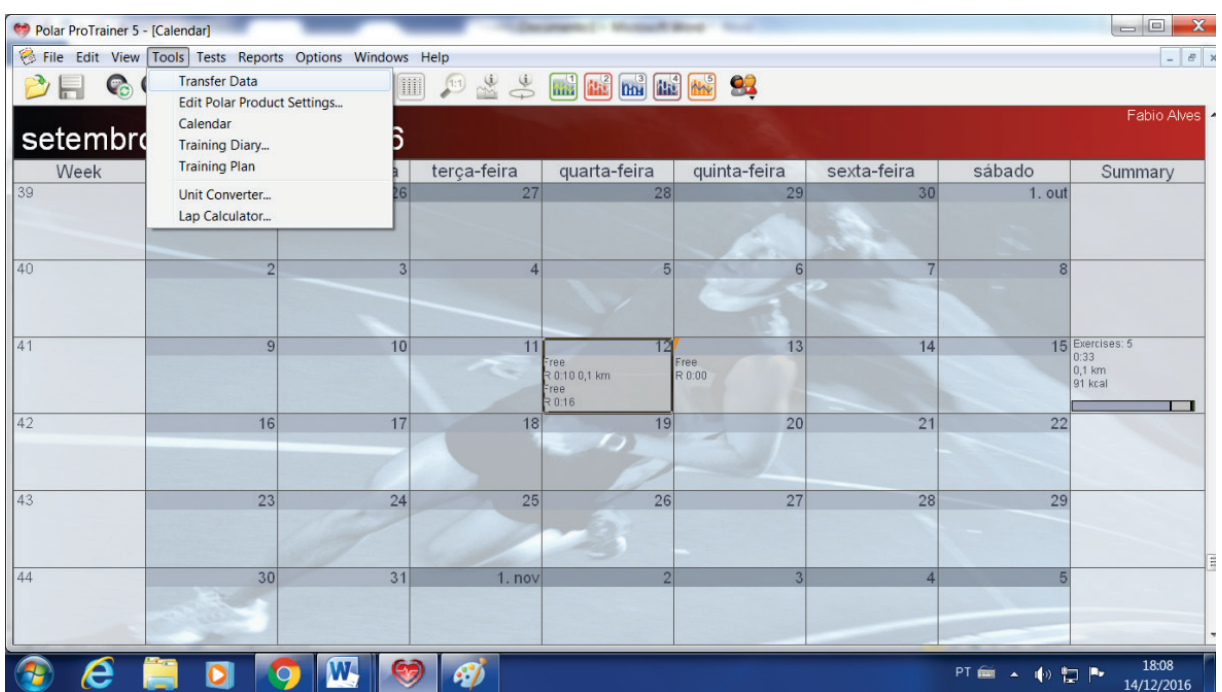

- Os procedimentos do relógio e do programa devem ser realizados ao mesmo tempo;
- No programa Polar Pro Trainer 5 clique duas vezes na data do teste ou no diário de treinamento ("*Training Diary*");

Н

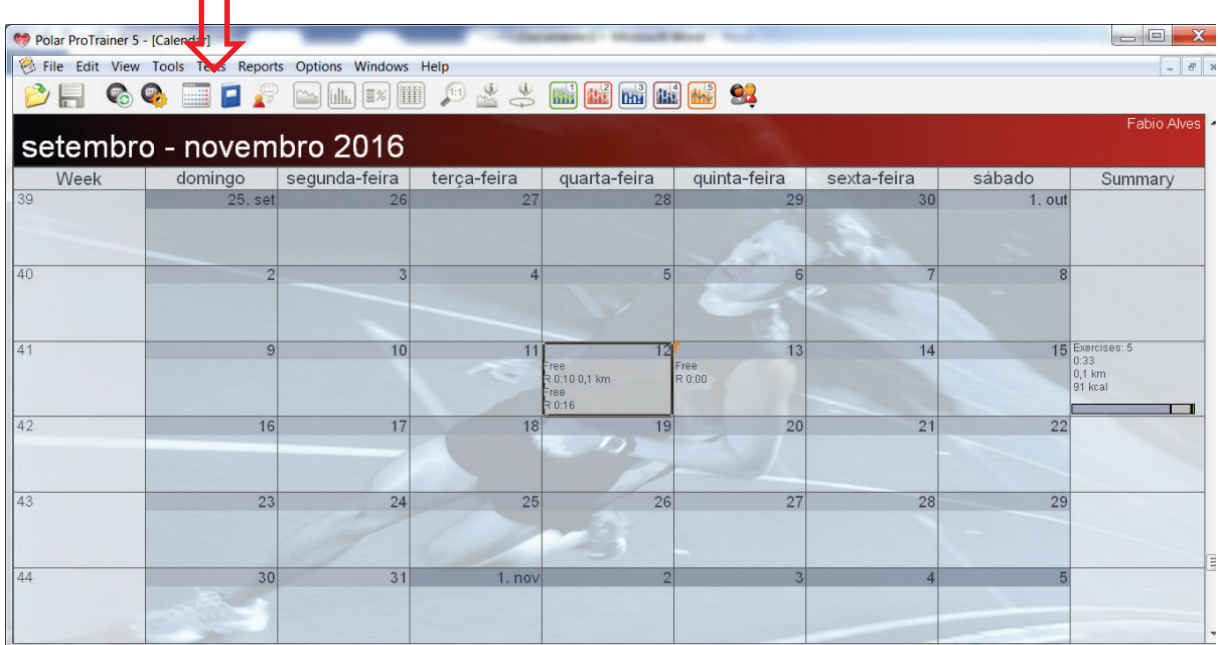

• Abrirá uma janela com o gráfico do registro da atividade do voluntário;

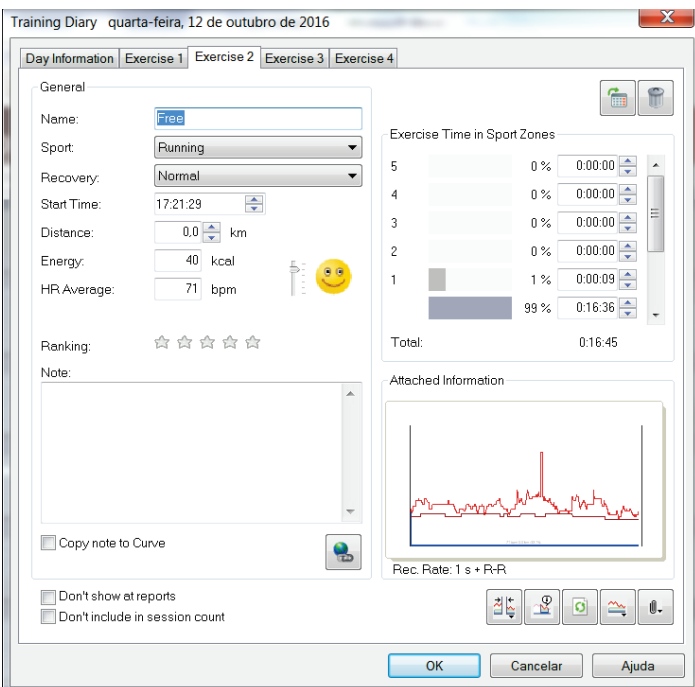

• Será preciso abrir a curva R-R acessando o quarto ícone abaixo do gráfico, para ter condições de fazer a transferência dos dados do Polar Pro trainer 5 para o programa kubios;

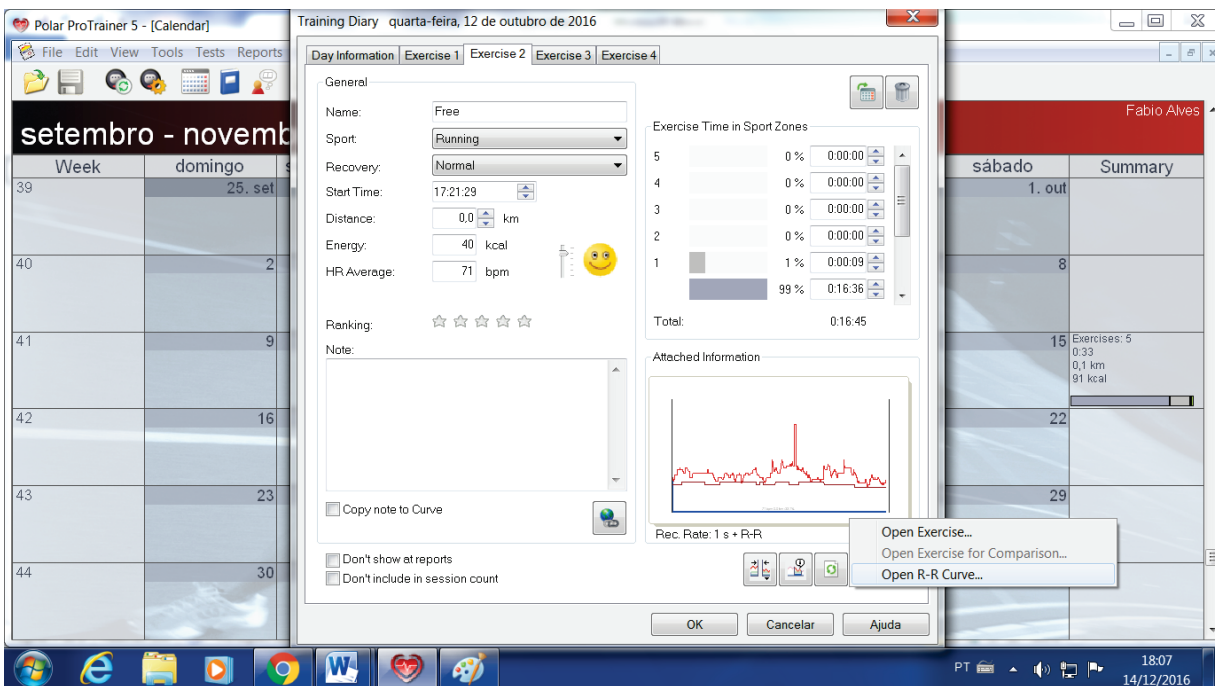

• Abrirá um gráfico, onde será preciso clicar no ícone listagem ("*listing*") na parte superior da janela;

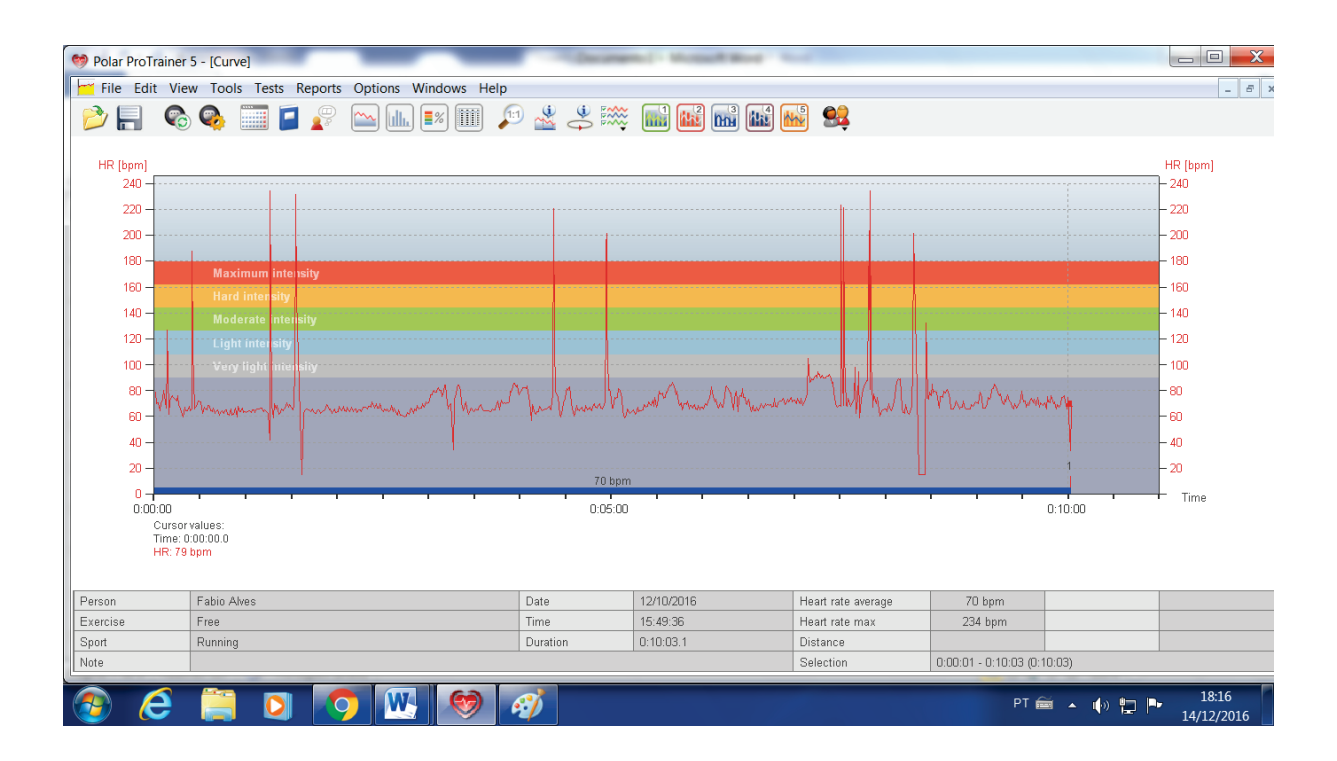

• Em listagem clique com o botão direito em propriedades de listagem (*"Listing Properties"*);

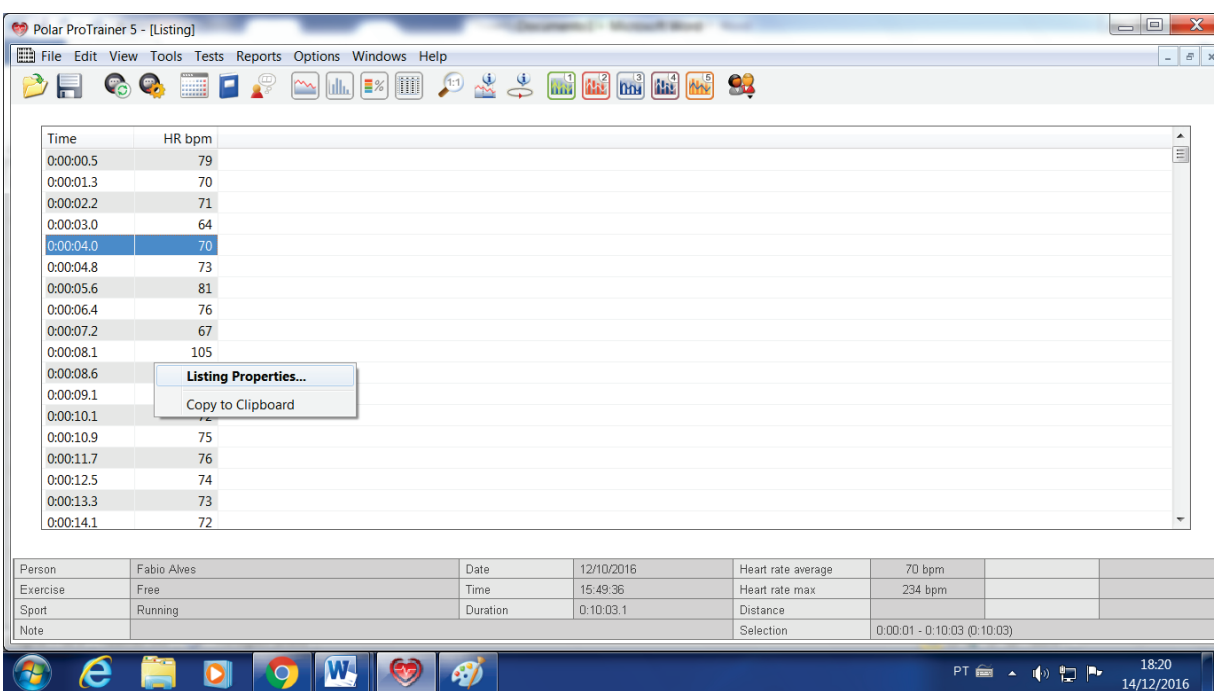

• Em geral (*"General"*) selecione apenas uma coluna mostrando os batimentos cardíacos;

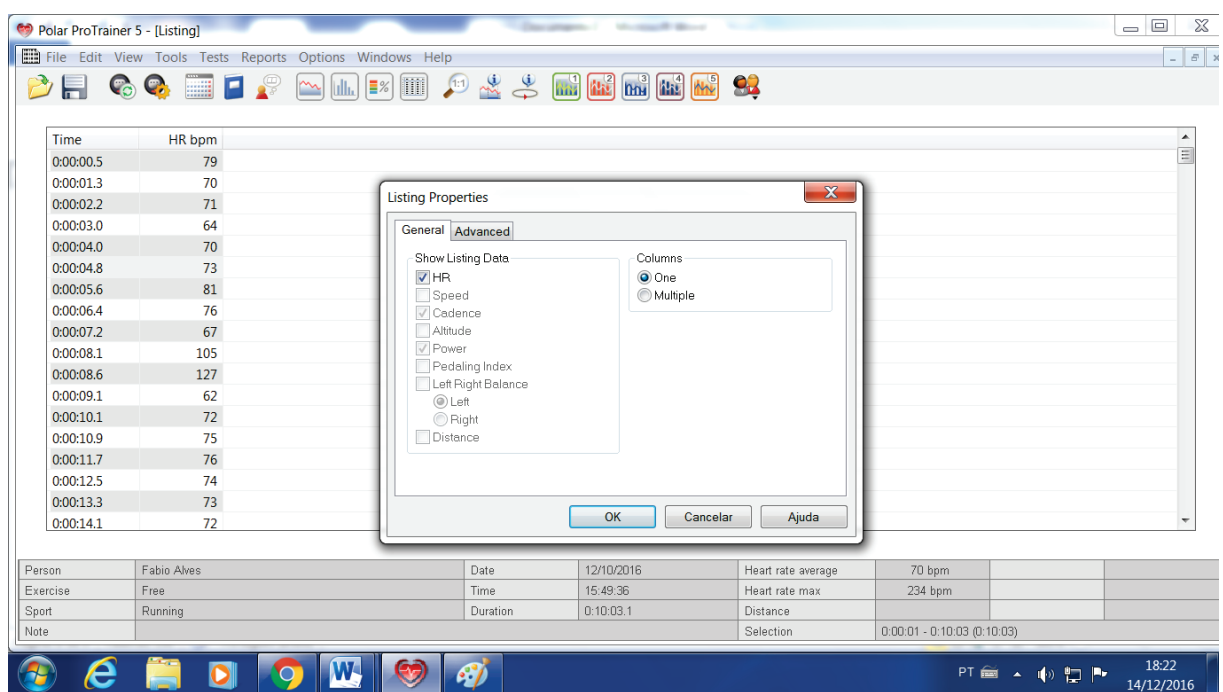

• Em avançado (*"Advanced"*) selecione os milissegundos e clique em OK;

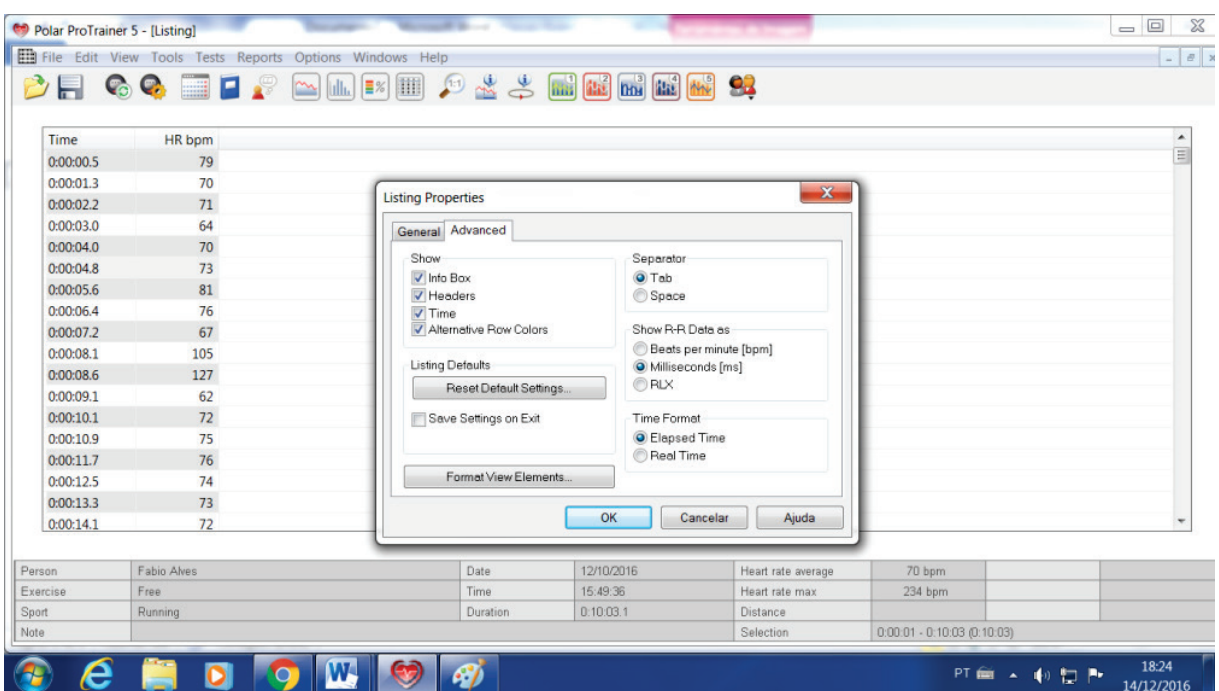

• Em seguida clique em arquivo (*"File"*) e exporte como texto (*"Export as text"*) e salve o arquivo.

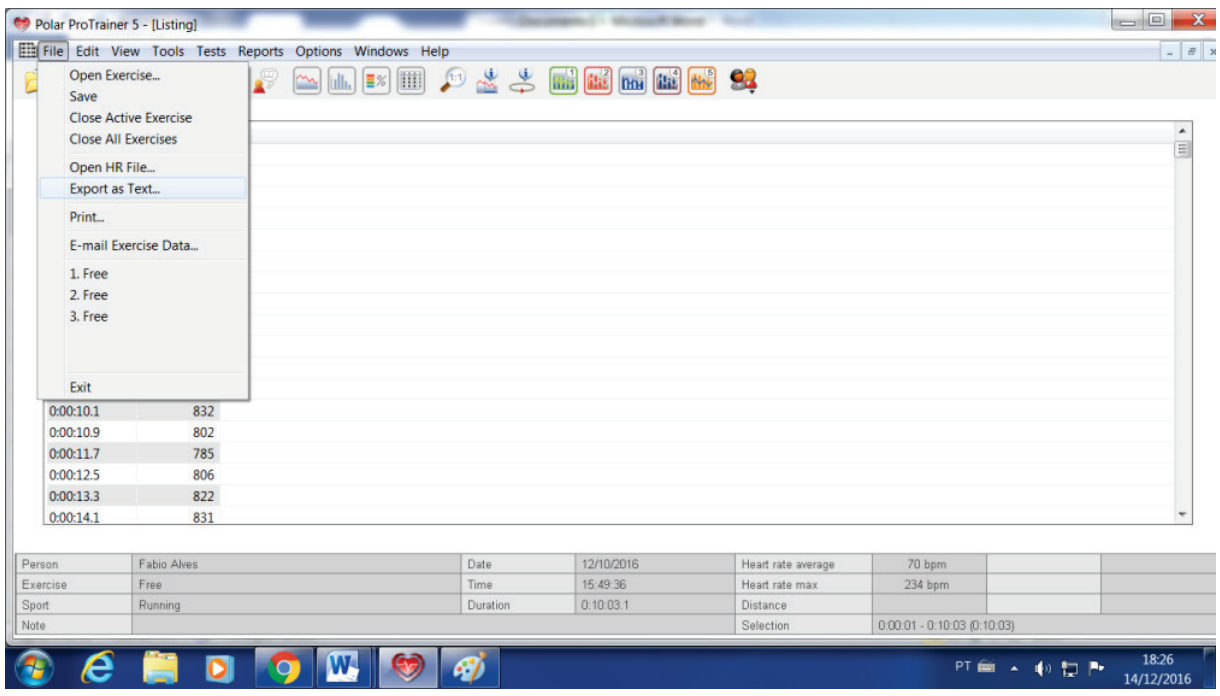

#### **5. TRANSFERÊNCIA DOS DADOS PARA O PROGRAMA KUBIOS 2.2**

- $\blacksquare$ **X** Kubios HRV **CONTRACTOR**  $-$  0  $x$ File View Help<br> $\mathbf{\hat{B}}$   $\mathbf{\hat{B}}$   $\mathbf{\hat{C}}$   $\mathbf{\hat{C}}$   $\mathbf{\hat{C}}$   $\mathbf{\hat{C}}$ **BENDOWN**  $\frac{18:35}{14/12/2016}$ PT 前 A 电复制
- Abra o programa Kubios 2.2;

• Abra o arquivo que foi exportado como texto do programa Polar Pro Trainer 5;

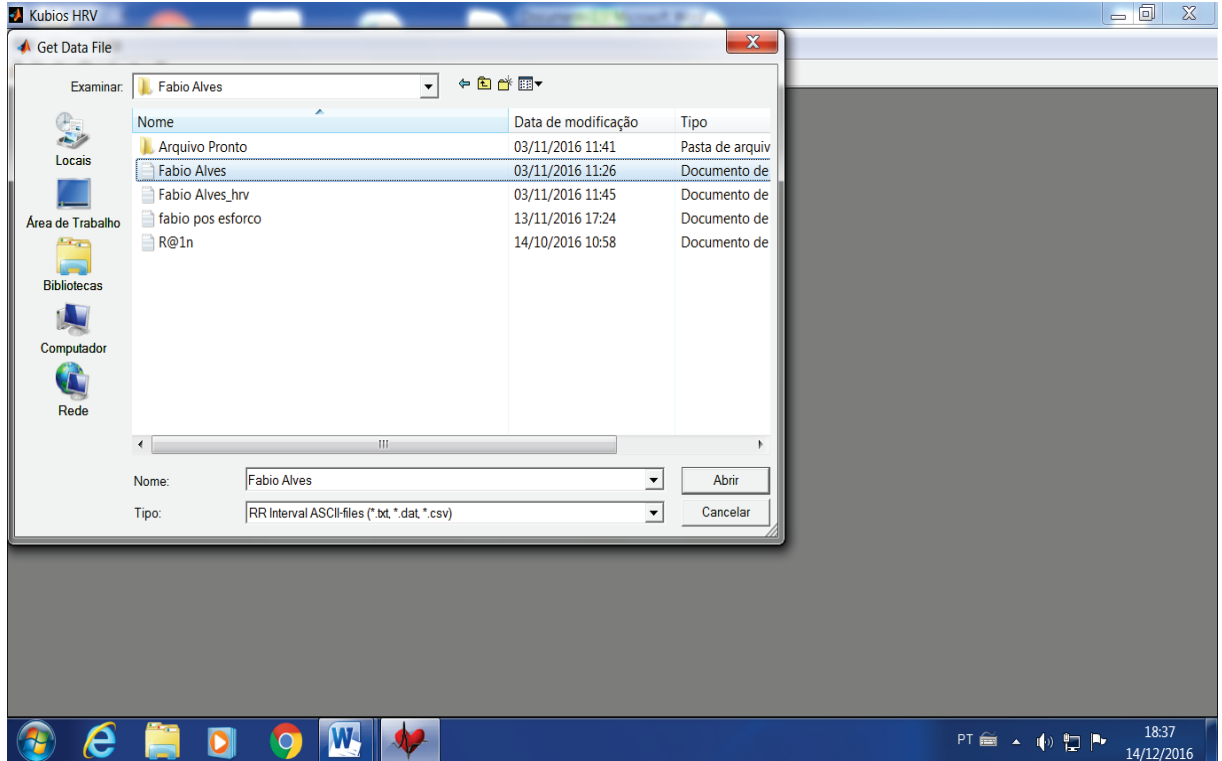

• Se for necessário deverá ser aplicada a correção de artefatos, bem como a utilização do filtro para o tratamento dos sinais;

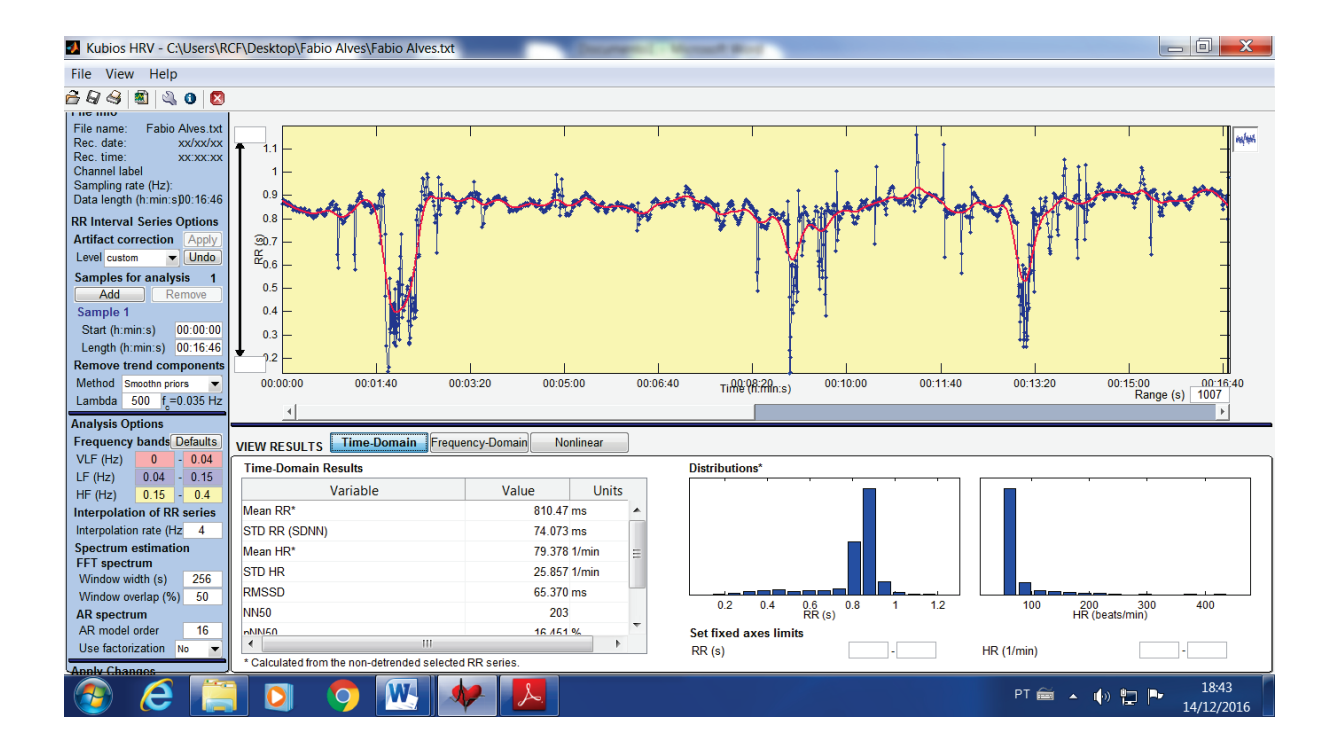

• Em seguida salve o arquivo;

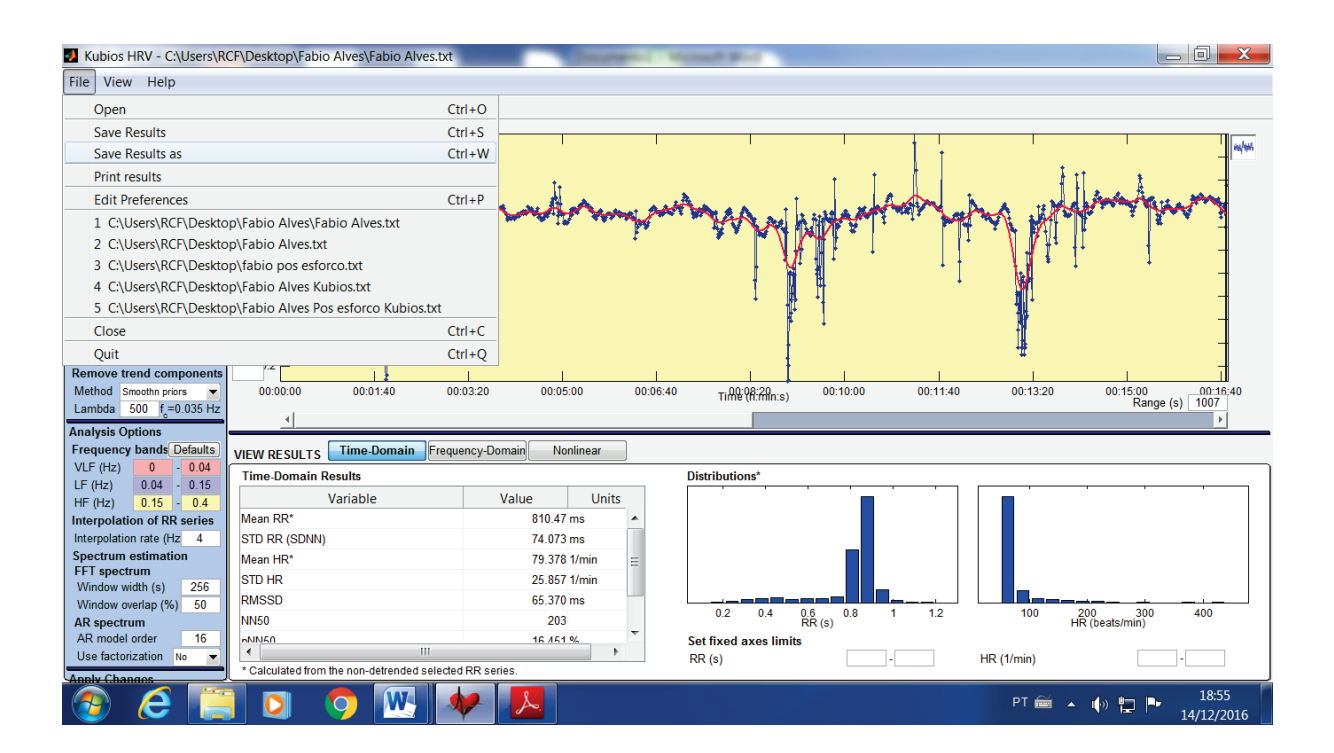

• Abra o arquivo que é salvo em pdf;

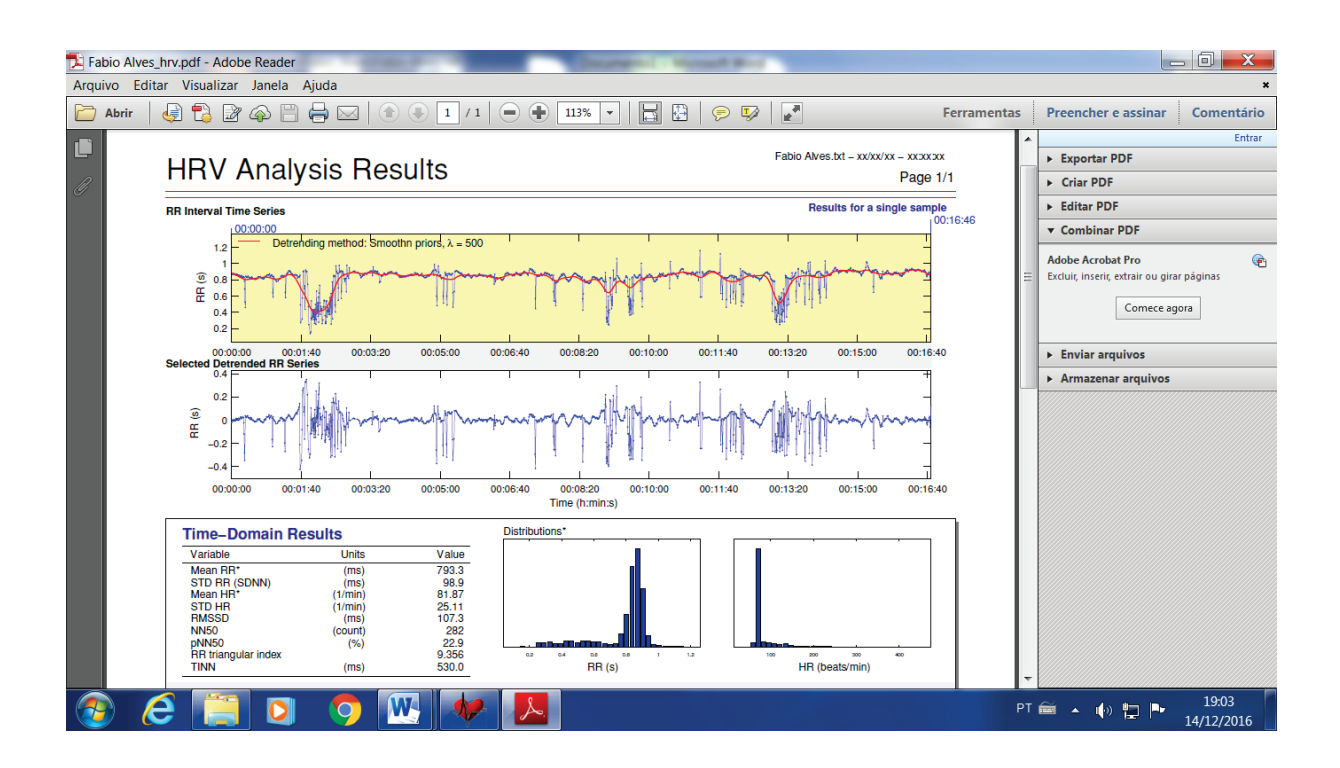

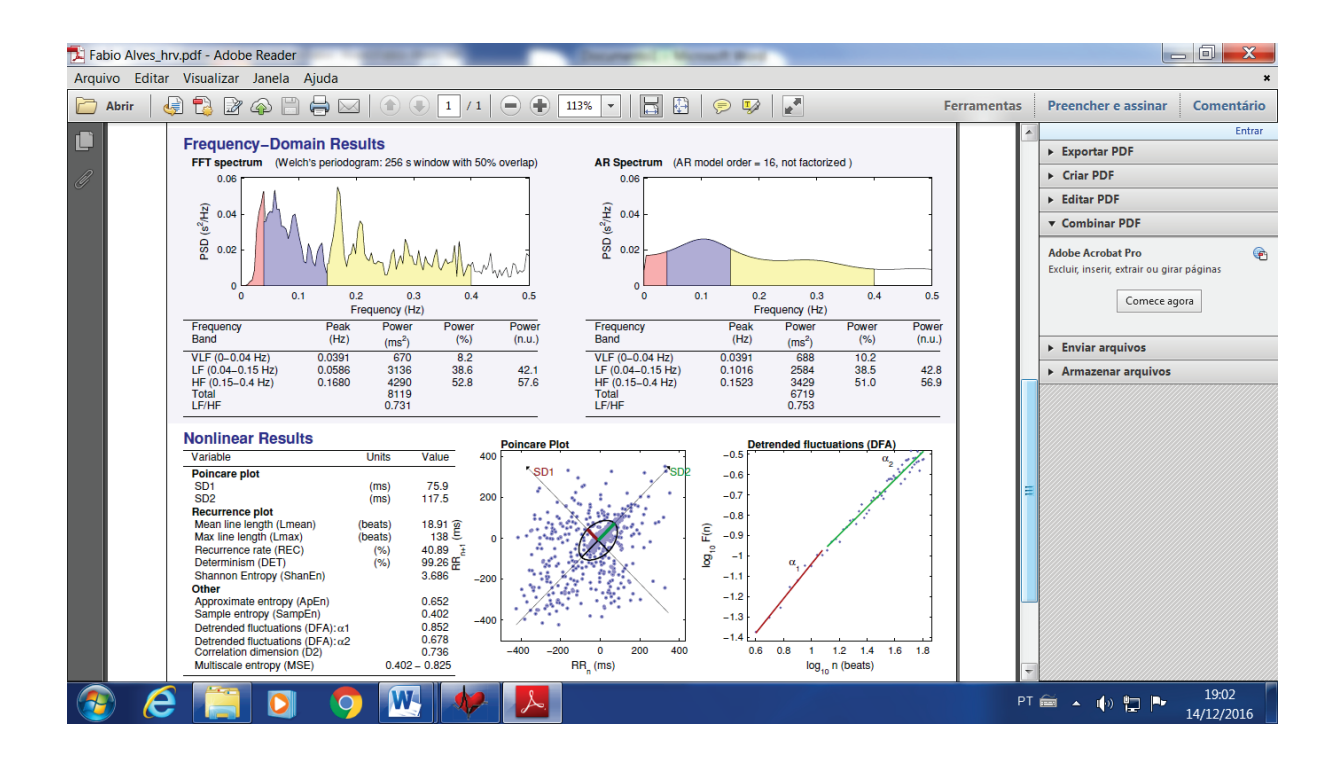

Esse é o tratamento final dado pelo programa Kubios 2.2 aos dados captados pelo Polar RS 800, o trabalho foi feito com método linear no domínio do tempo enfocando o método geométrico tendo como imagem final o plot de poincaré.

#### **PRODUTO DE MESTRADO**

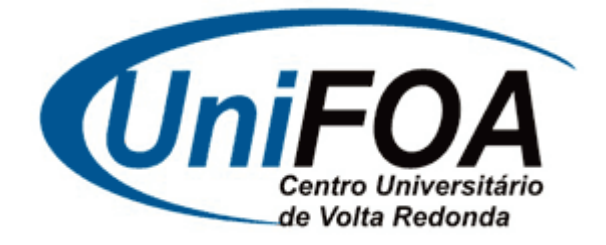

# **MESTRADO PROFISSIONAL EM ENSINO EM CIÊNCIAS DA SAÚDE E DO MEIO AMBIENTE**

**AUTORES Rubens Falcão Neto Fabio Aguiar Alves Ilda Cecília Moreira da Silva**